### Share your desktop or a program

Need to show everyone what you're talking about?

- In the meeting window, click the 1. Present button.
- Click Present Desktop to show 2. the entire contents of your desktop, or click Present. Programs and double-click the program you want to share.

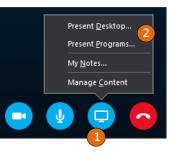

# Share a PowerPoint presentation

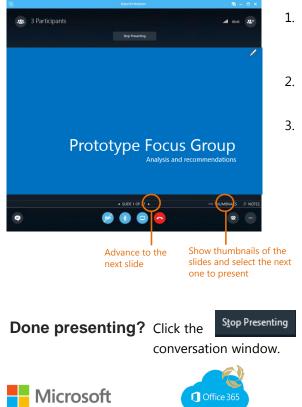

- In the meeting window, click the Present button.
- 2. Click Present **PowerPoint Files**
- Browse to the file you want to present and click **OK**.

at the top of your

# Logging in from your desktop for the first time

- and select All Programs.
- Find **Skype for Business 2016** and open the application. 2.
- Enter your primary UHN email address and select Sign In. 3.

#### Add a contact

1.

You can connect with anyone at UHN!

Skype for Business

Open your Windows Start Menu 🌄

Quick Start Guide

- 1. Type a name in the search box and right click on the colleague's name you're searching for.
- Click Add to Contact List. 2
- Pick a group to add your new 3. contact to.

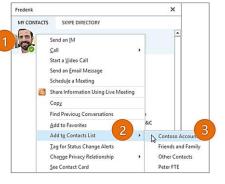

# Create a group

Set up a group for each team you work so you can guickly connect and communicate with the colleagues you work with regularly.

- 1. Click the **Add a Contact** button.
- 2. Select Create a New Group.
- 3. Type your group's name.

New Group

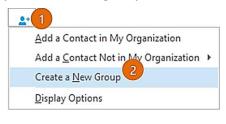

To add contacts, drag from another group or add from search.

www.office365uhn.ca

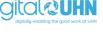

Page 4

#### View a contact card

- Tap a contact picture. 1.
- Tap the Contact Card button to 2. open Contact Card.

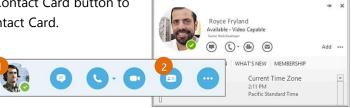

## Send an instant message

Use instant messaging (IM) to touch base with your contacts right away.

- 1. In your Contacts list, point to the contact you want to IM. If you want to IM with more than one contact, hold down the Ctrl key and click each contact name.
- Click the IM button or 2. double click the contact name.
- 3. Type your message and press the Enter key on your keyboard.

## Need to add someone to the conversation?

- Select the Invite button ( 🖴 a.
- in your conversation window.
- From the main Skype window, drag a contact pic onto the b. conversation window.

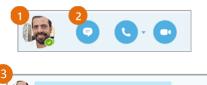

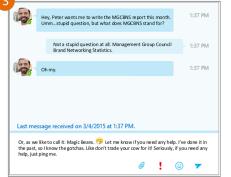

### Add audio, video and share files in an IM conversation

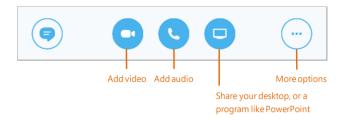

**TIP:** Make sure you have a webcam and microphone. To order one, submit a Hardware Order Form on the UHN Corporate Intranet.

## Schedule a Skype for Business meeting

Open your Outlook Calendar, click the Home 1. tab, and click New Skype Meeting.

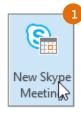

2. Complete the meeting request as you normally would.

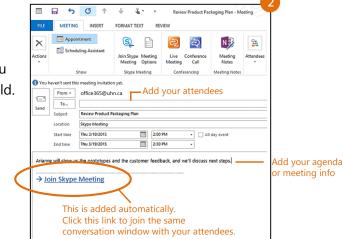